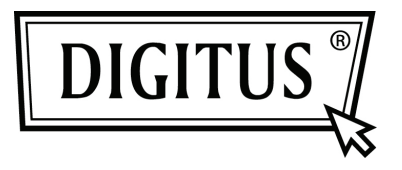

# **PARALLELLE I/O, 1-POORT PCI EXPRESS UITBREIDINGSKAART**

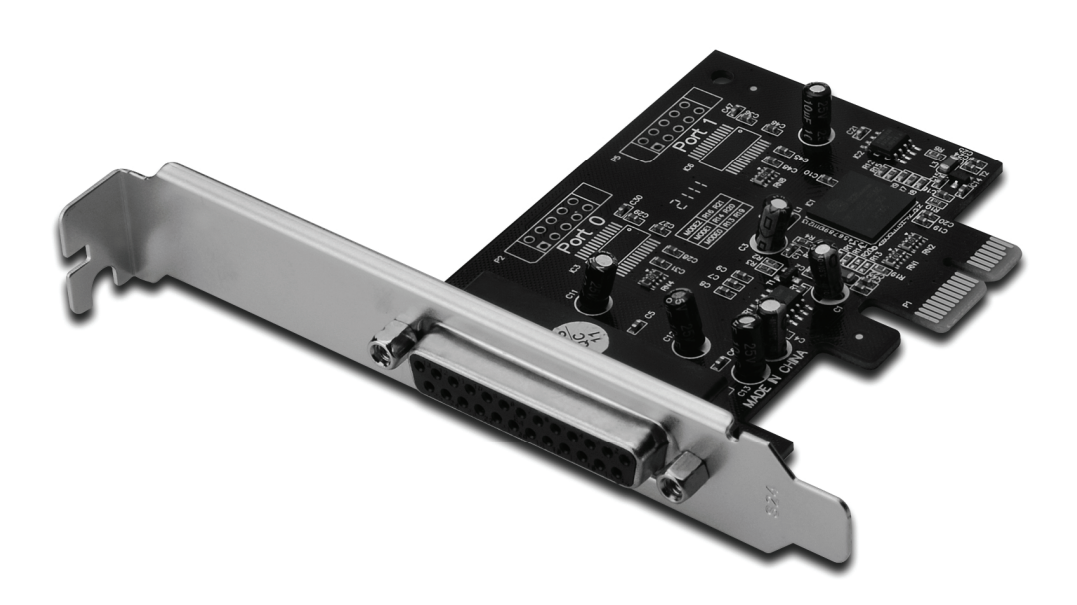

**Gebruikershandleiding DS-30020-1** 

### *Kenmerken en voordelen*

- 1. Compatibel met PCI Express basisspecificatie 1.1
- 2. Compatibel met PCI Power Management 1.2
- 3. Voegt één IEEE1284 parallelle poort aan het systeem toe
- 4. Ondersteunt Standard Parallel Port (SPP), Enhanced Parallel Port (EPP) & Enhanced Capability Port (ECP)
- 5. Gegevensoverdrachtsnelheid tot 2,5 Mbps PCI-Express x1
	- 1 x DB25 vrouwelijke connector

## *Systeemeisen*

Windows® 2000, Server 2003/XP/Vista/Win 7 PCI Express geschikt systeem met een vrije PCI Express-sleuf

## *Inhoud verpakking*

- 1 x PCIe parallelle kaart 1-poort
- 1 x Stuurprogramma-CD
- 1 x Gebruikershandleiding

# *Installatie van de hardware*

- 1. Schakel de stroom naar uw computer uit.
- 2. Koppel het netsnoer los en verwijder de kap van de computer.
- 3. Verwijder de sleufbeugel uit een vrije PCIe-sleuf.
- 4. Om de kaart te installeren, lijn zorgvuldig de buskaartconnector met de geselecteerde PCIe-sleuf op het moederbord uit. Duw de kaart stevig naar beneden.
- 5. Schroef de bevestigingschroef van de sleufbeugel terug om de kaart te bevestigen.
- 6. Plaats de kap van de computer terug en sluit het netsnoer opnieuw aan.

#### *Het stuurprogramma installeren Voor Windows® 2000/XP/Server 2003/XP 64-bit/Server 2003 64-bit*

- 1. Plaats de stuurprogramma-CD in de CD-romdrive.
- 2. Bij de "**Nieuwe hardware gevonden**"-wizard, selecteer "**Installeer de software automatisch (aanbevolen)**", klik vervolgens op "**Next**".
- 3. Als het "**Hardware installatie**"-venster verschijnt, klik op "**Continue Anyway**" en klik vervolgens op "**Finish**" om de installatie van het stuurprogramma te voltooien.

### *Voor Windows® Vista 32bit/64bit*

- 1. Plaats de stuurprogramma-CD in de CD-romdrive.
- 2. Bij de "**Nieuwe hardware gevonden**"-wizard, selecteer "**Zoek en installeer stuurprogramma (aanbevolen)**".
- 3. Klik op "**Next**" om door te gaan naar setup.
- 4. De "**Nieuwe hardware toevoegen**"-wizard zal u nu vragen "**Wilt u deze apparaatsoftware installeren**". Klik op "**Install**" om door te gaan naar setup.
- 5. Klik op "**Close**" om de installatie van het stuurprogramma te voltooien.

## *Voor Windows® 7 32bit/64bit*

- 1. Plaats de stuurprogramma-CD in de CD-romdrive.
- 2. Bij de "**Nieuwe hardware gevonden**"-wizard, selecteer "**Zoek en installeer stuurprogramma (aanbevolen)**".
- 3. Klik op "**Next**" om door te gaan naar setup.
- 4. De "**Nieuwe hardware toevoegen**"-wizard zal u nu vragen "**Wilt u deze apparaatsoftware installeren**". Klik op "**Install**" om door te gaan naar setup.
- 5. Klik op "**Close**" om de installatie van het stuurprogramma te voltooien.

#### *De installatie van het Windows® stuurprogramma controleren*

Klik in systeemeigenschappen op de "**Apparaatbeheer**"-tab, die u vanuit het configuratiescherm in Windows kunt benaderen. U moet één "**PCI Express ECP parallelle poort…**" onder item "**Poorten (COM & LPT)**" geïnstalleerd zien.